Krok 1. Przejdź na stron[ę www.learning-agreement.eu](http://www.learning-agreement.eu/) i **kliknij przycisk** "LOGIN TO ACCESS YOUR LEARNING AGREEMENT"

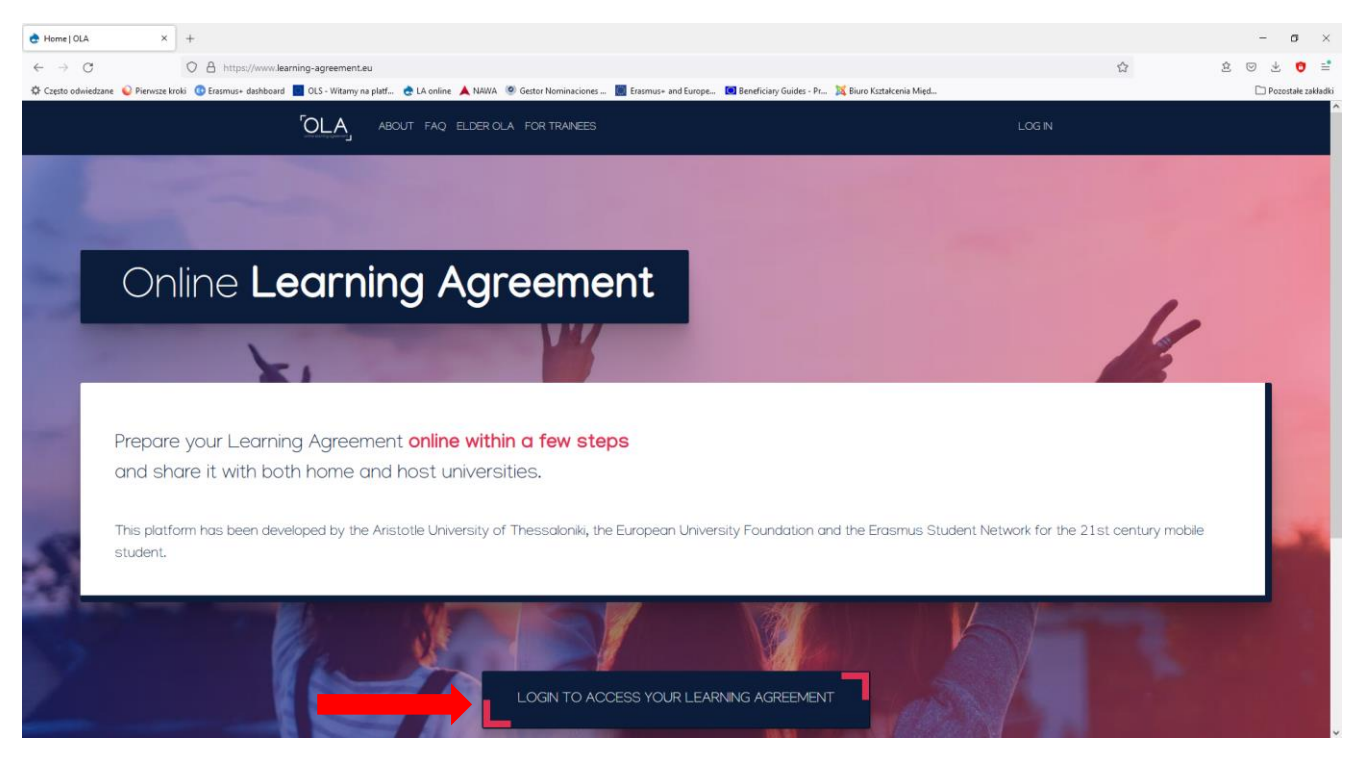

Krok 2. Zostaniesz przekierowany do strony [www.learning-agreement.eu/user/login](http://www.learning-agreement.eu/user/login) 

## **Ponownie kliknij "Log in"**

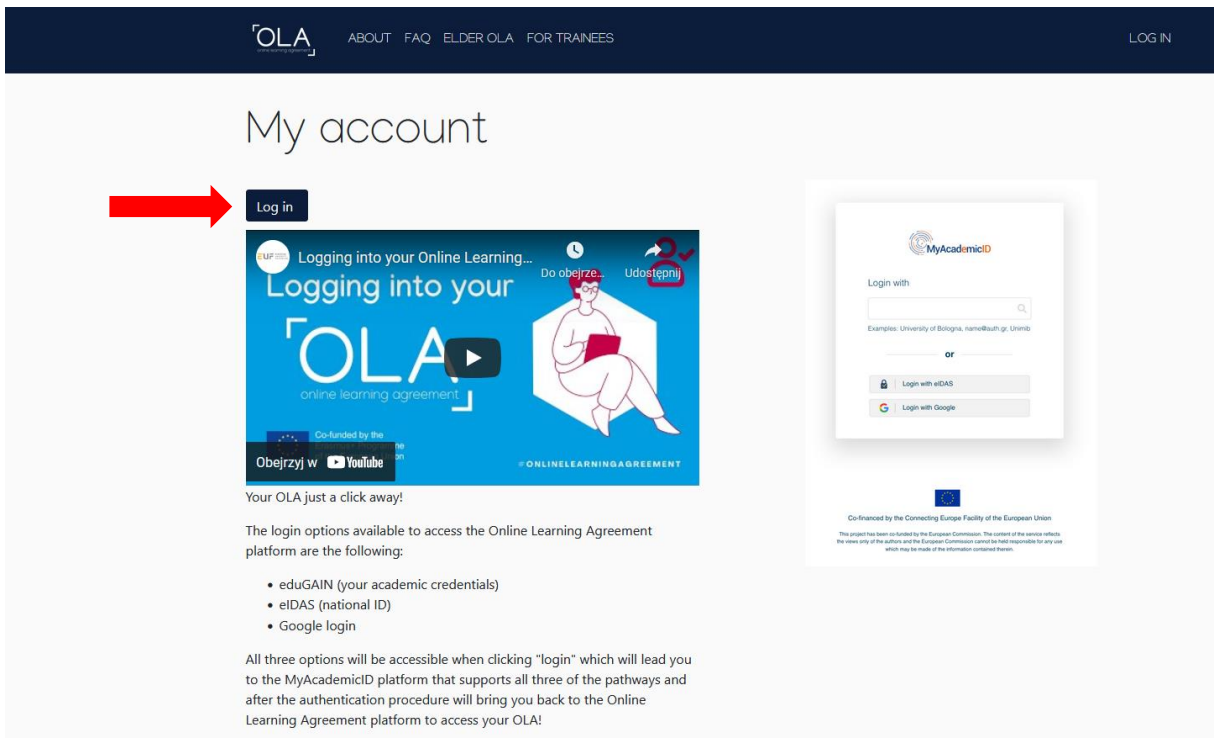

Krok 3. Zostaniesz przekierowany do systemu MyAcademicID.

W polu "Login with" wpisz: Lublin University of Technology.

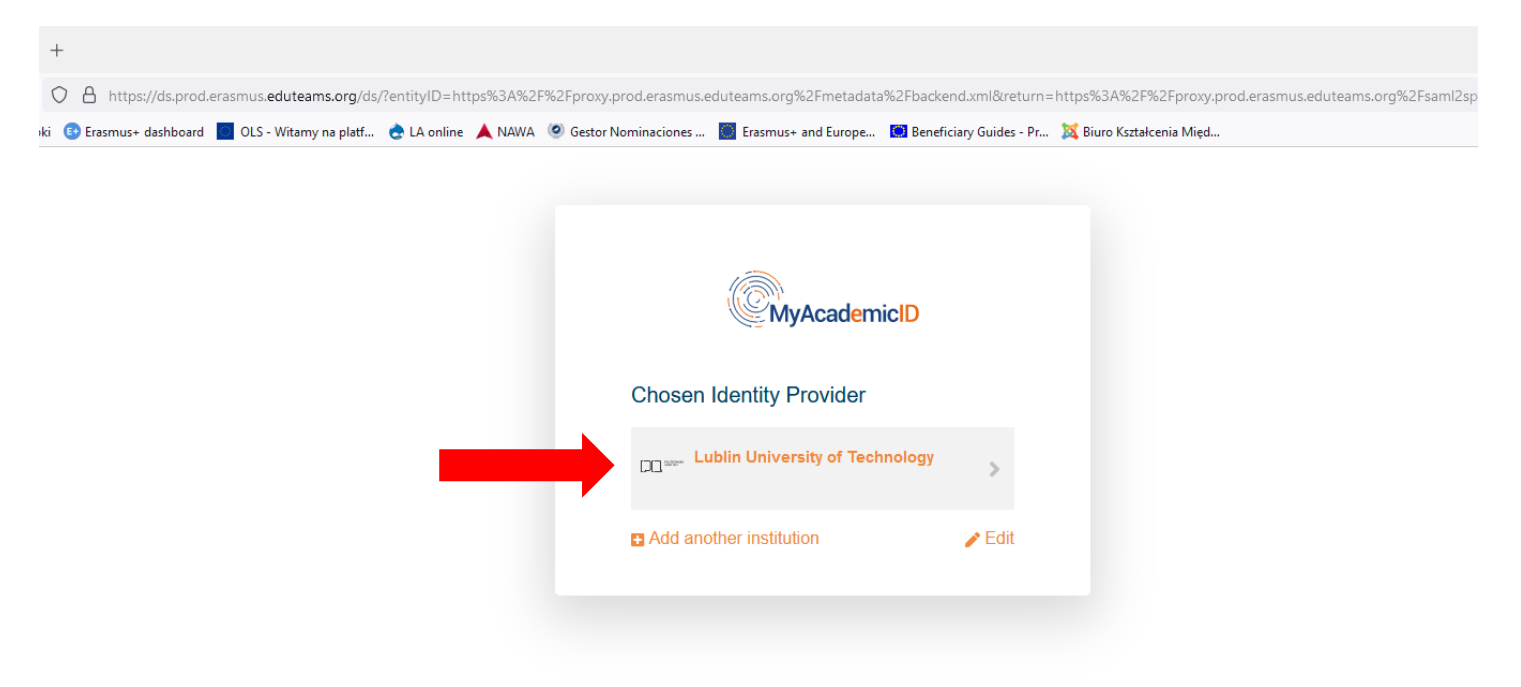

Krok 4. Zostaniesz przekierowany do panelu logowania w systemie Kalasoft. **Wpisz swój login (adres email w domenie pollub.edu.pl) i hasło do wirtualnego dziekanatu.** Zostaniesz przekierowany do MyAcademicID IAM Service. Kliknij "Proceede to register on the MyAcademicID IAM Service"

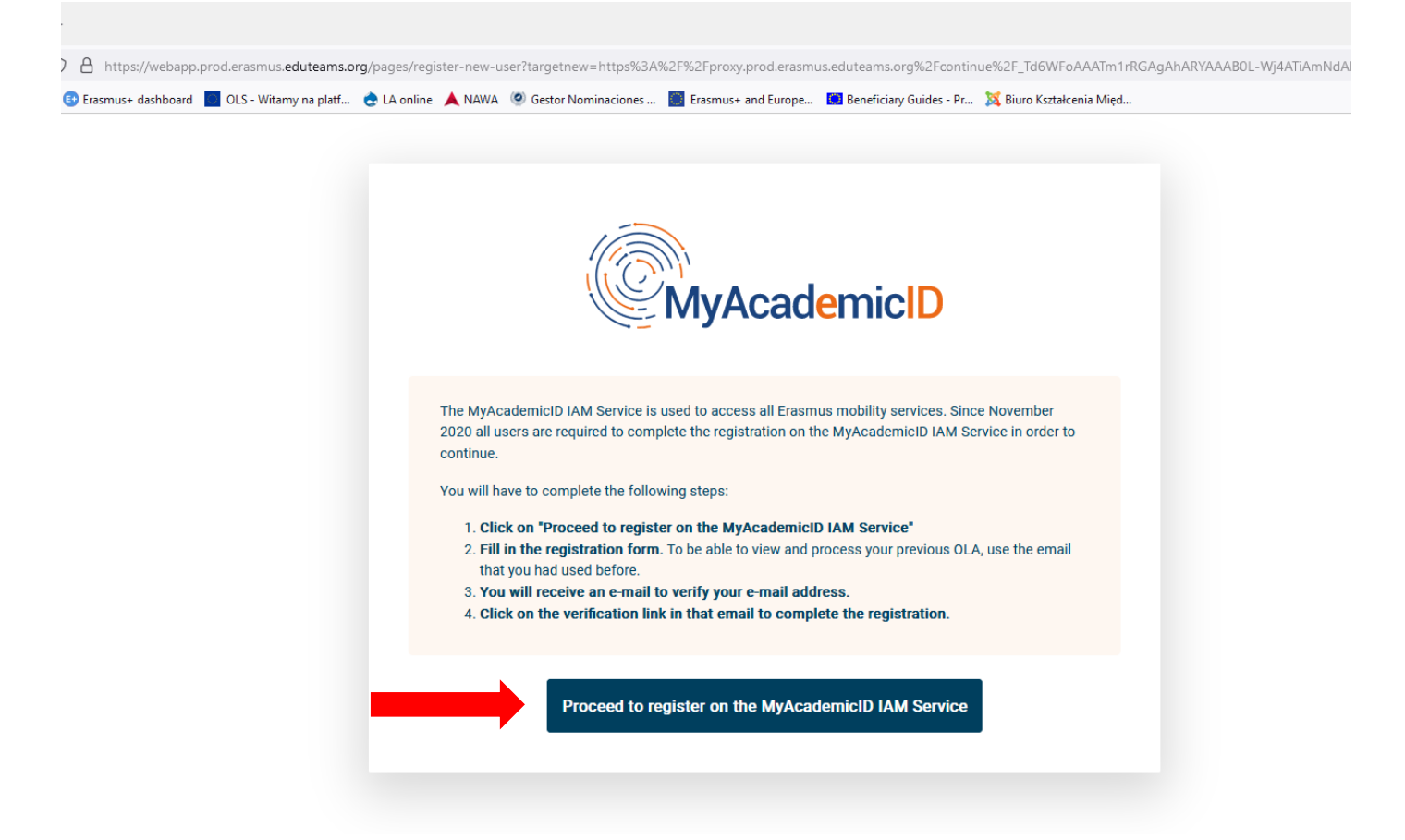

Krok 5. Zostaniesz przekierowany do MyAcademicID Registration. **Uzupełnij swoje dane i zaakceptuj**  politykę korzystania. Kliknij "Submit".

Na Twój adres e-mail w domenie pollub.edu.pl zostanie wysłany mail weryfikacyjny z adresu [noreply@myacademicid.org.](mailto:noreply@myacademicid.org) **Kliknij w przesłany link aktywacyjny** by móc kontynuować proces składania Learning Agreement.

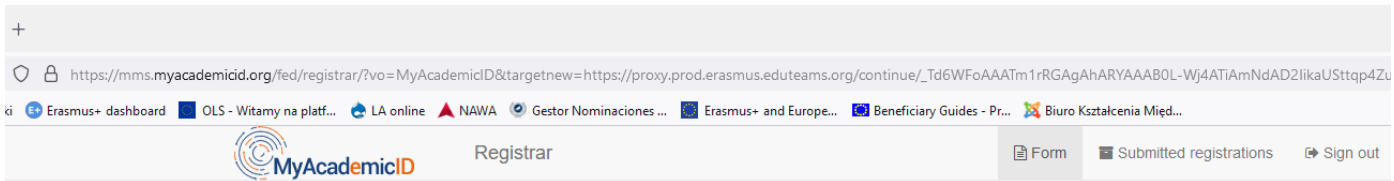

## **MyAcademicID Registration**

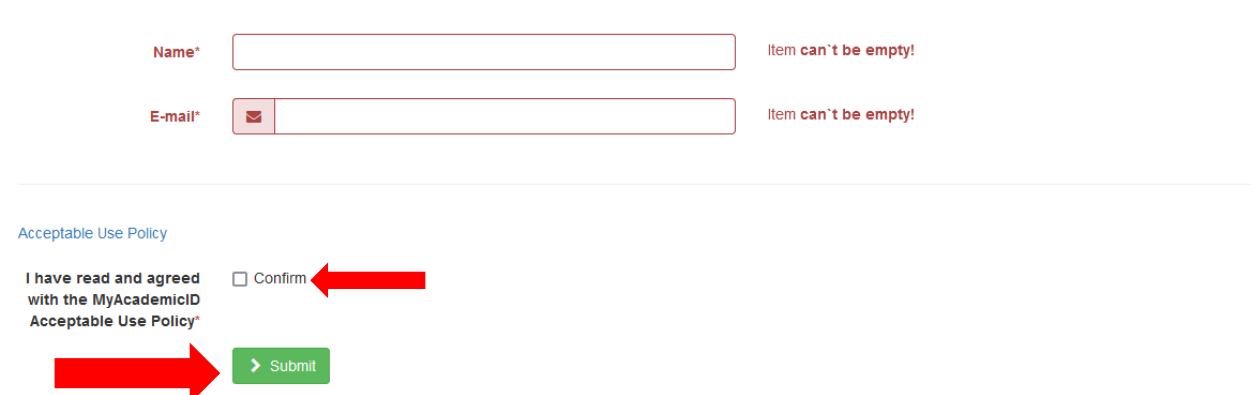

Krok 6. Po aktywacji adresu mailowego **kliknij przycisk "Continue"**. Zostaniesz przekierowany do swojego konta w systemie online Learning Agreement. Uzupełnij swoje dane osobowe. W polu "Field of education" należy podać należy podać kod dziedziny (ISCED), do której przypisany jest Twój kierunek studiów.

Kody dziedzin znajdziesz na stronie BKM: [https://bkm2.pollub.pl/studia/80-erasmus/kraje-programu-eu](https://bkm2.pollub.pl/studia/80-erasmus/kraje-programu-eu-turcja/21-formularze)[turcja/21-formularze](https://bkm2.pollub.pl/studia/80-erasmus/kraje-programu-eu-turcja/21-formularze) --> plik "Kody dziedzin"

**Zaakceptuj "Terms and Conditions and Privacy Policy". Kliknij "Save".**

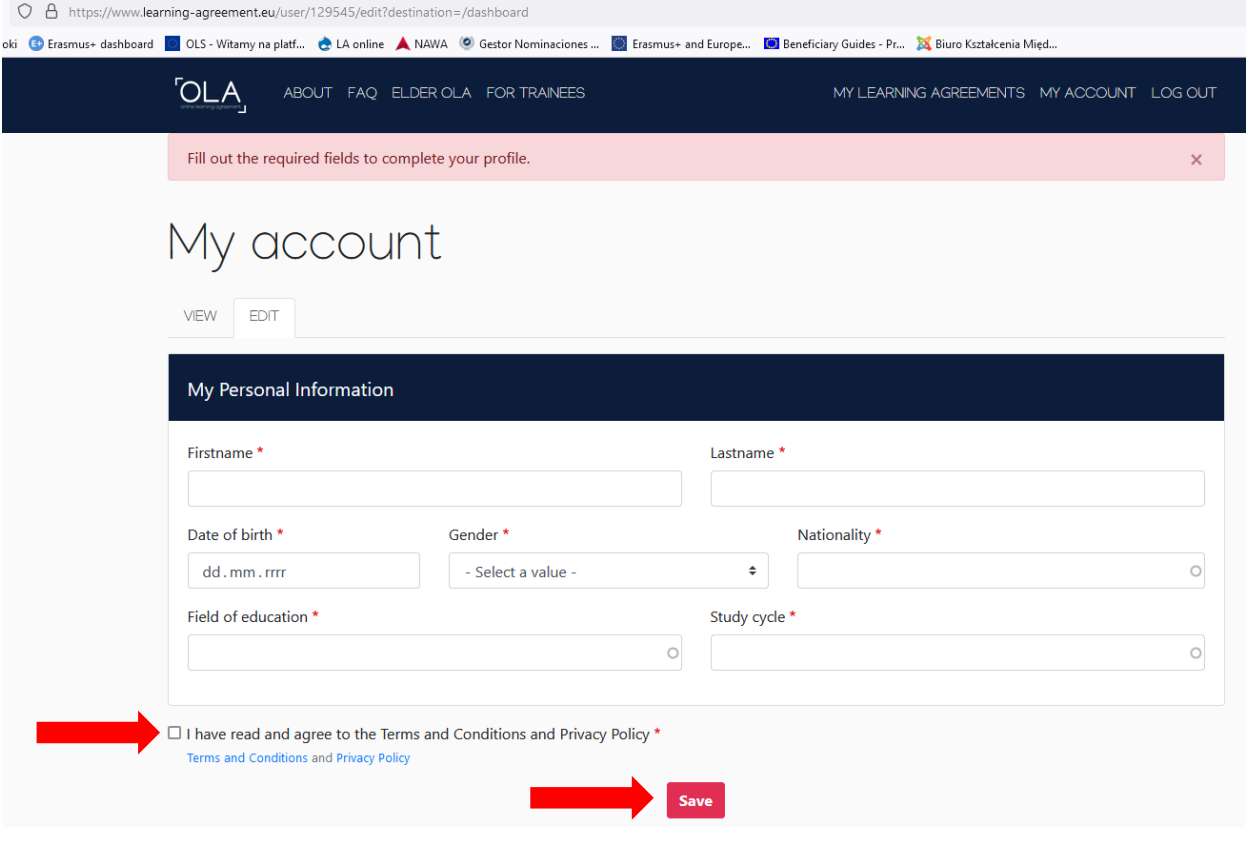

## Krok 7. Kliknij przycisk "Create new". Wybierz "Semester Mobility"

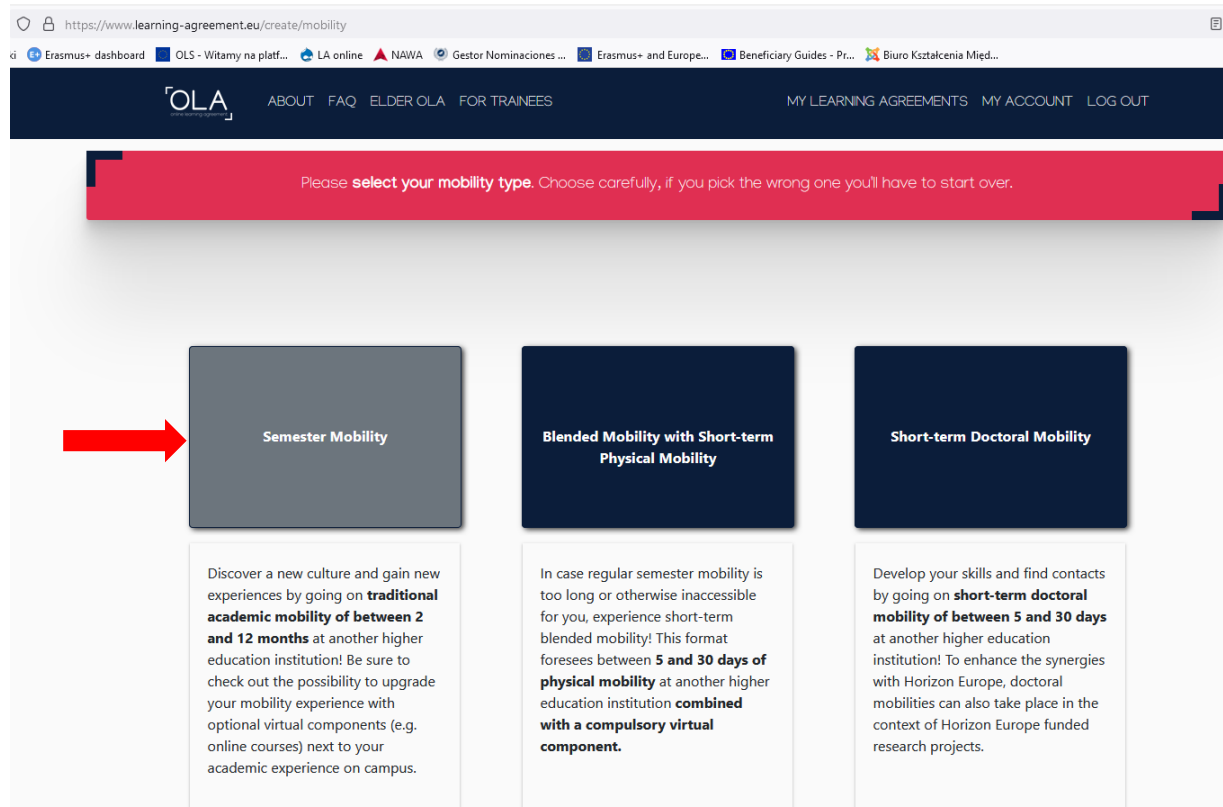

Krok 8. Zweryfikuj swoje dane i następnie kliknij "Next"

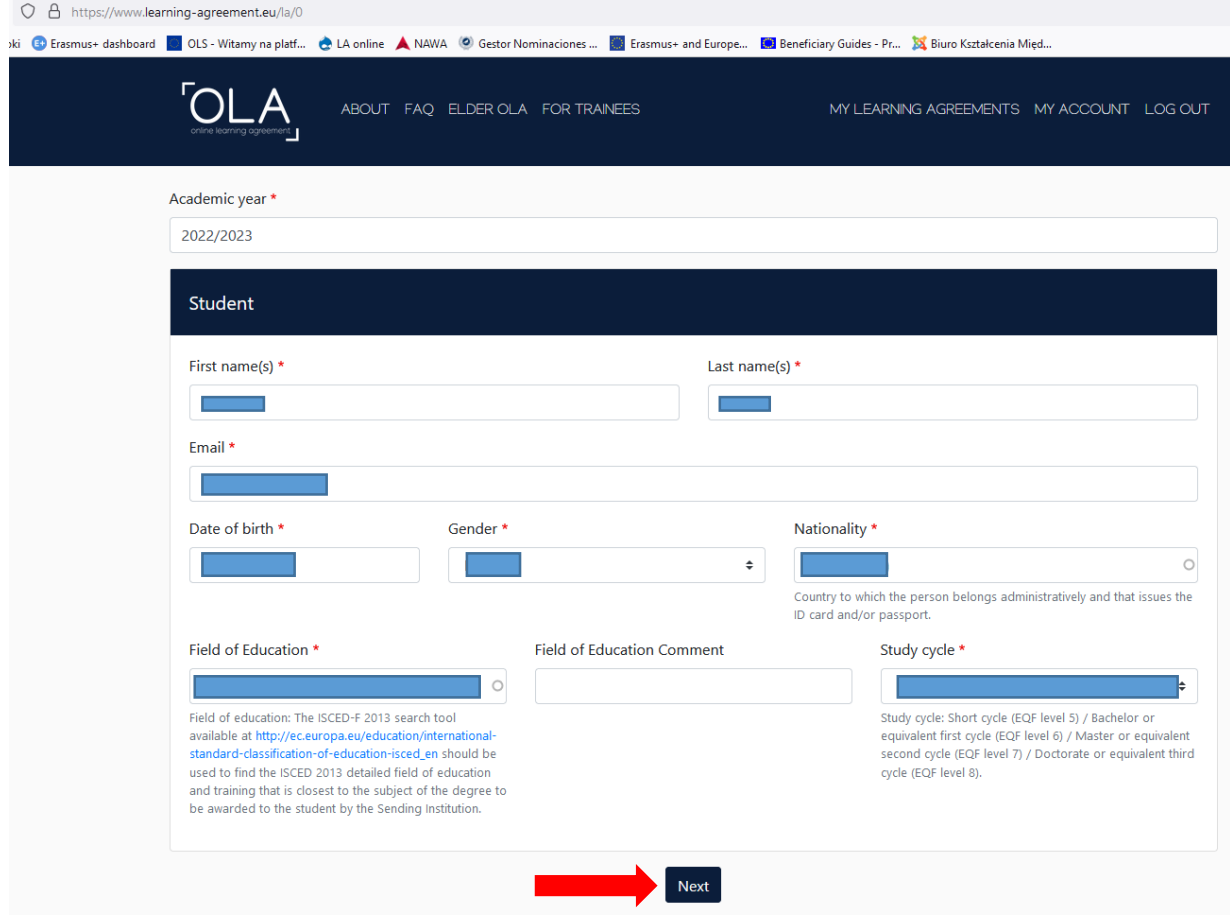

## Krok 9. Uzupełnij dane dotyczące "Sending Institution"

Nazwy wydziałów w j. angielskim znajdują się na stronie BKM: [https://bkm2.pollub.pl/studia/80](https://bkm2.pollub.pl/studia/80-erasmus/kraje-programu-eu-turcja/21-formularze) [erasmus/kraje-programu-eu-turcja/21-formularze](https://bkm2.pollub.pl/studia/80-erasmus/kraje-programu-eu-turcja/21-formularze) --> Wydziały i kierunki w j. angielskim.

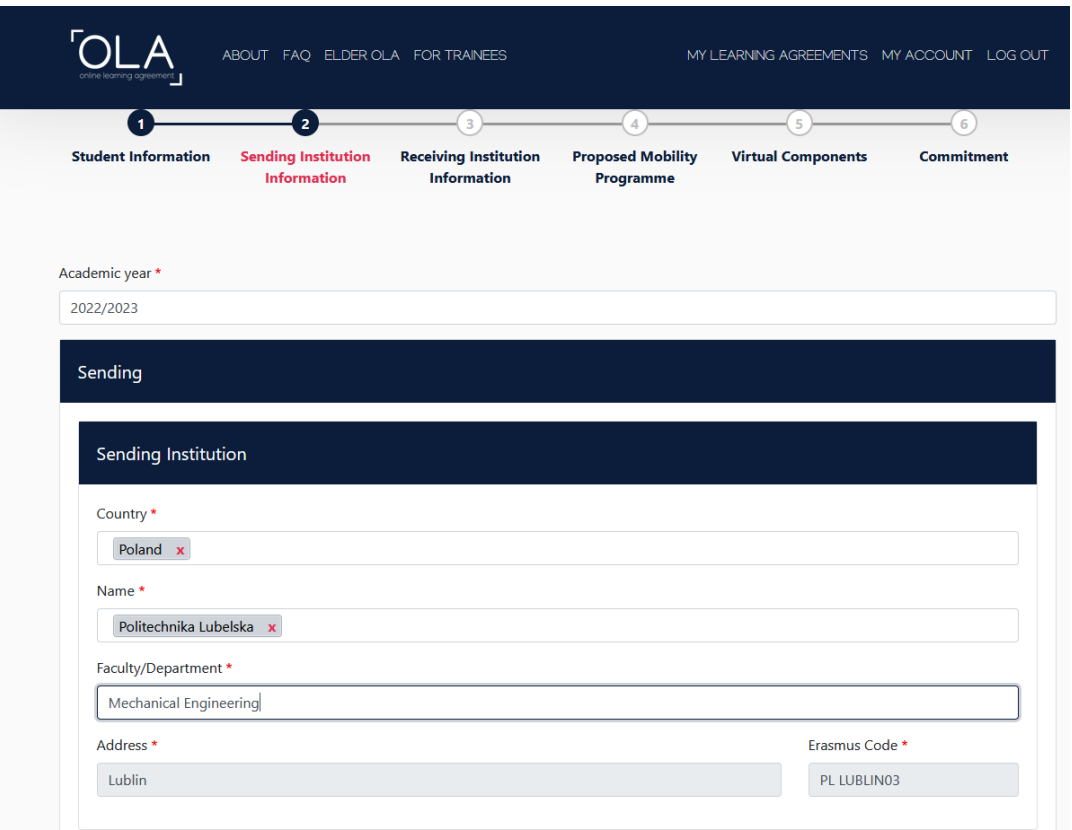

W polu "Sending Responsible Person" należy podać dane koordynatora wydziałowego. Lista koordynatorów znajduje się na stronie BKM: [https://bkm2.pollub.pl/studia/80-erasmus/kraje-programu](https://bkm2.pollub.pl/studia/80-erasmus/kraje-programu-eu-turcja/18-informacje-ogolne)[eu-turcja/18-informacje-ogolne](https://bkm2.pollub.pl/studia/80-erasmus/kraje-programu-eu-turcja/18-informacje-ogolne) --> Koordynatorzy Wydziałowi

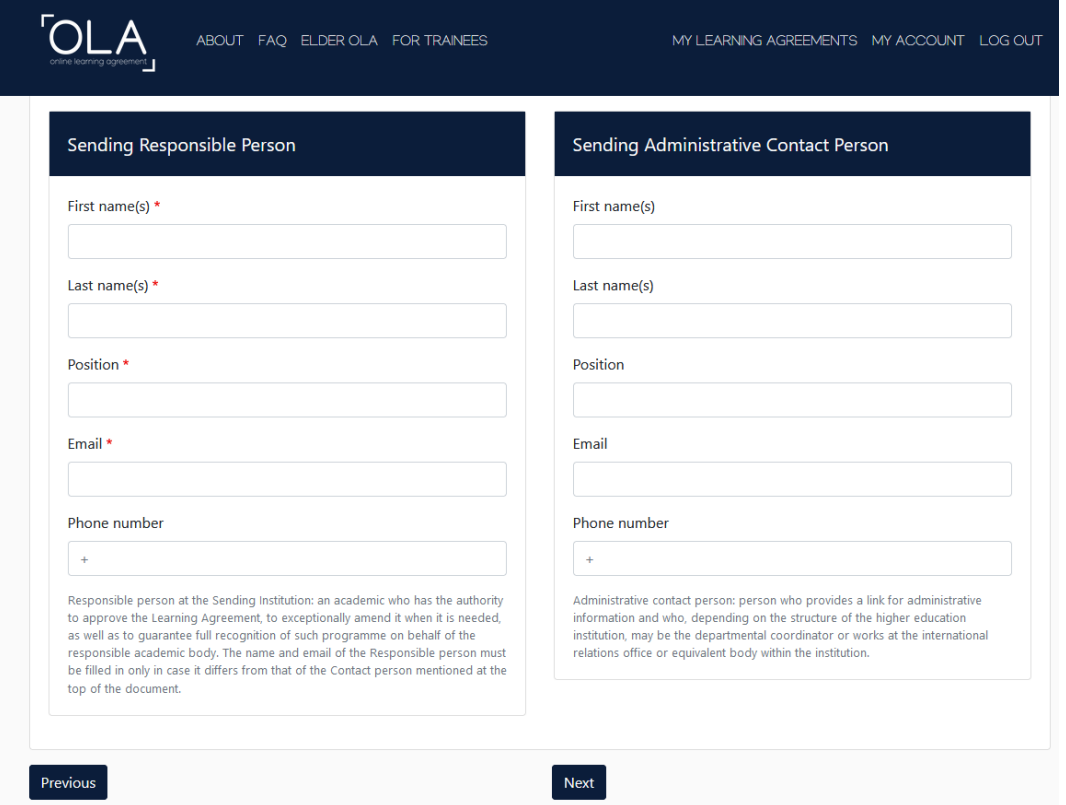

W polu "Sending Administrative Contact Person" należy podać dane pracownika BKM (Magdalena Goździk, International Exchange Officer, [m.gozdzik@pollub.pl\)](mailto:m.gozdzik@pollub.pl). Po uzupełnieniu danych kliknij "Next" Krok 10. Uzupełnij dane uczelni przyjmującej do której zostałeś zakwalifikowany.

W polu "Receiving Responsible Person" należy podać dane osoby odpowiedzialnej w uczelni zagranicznej za podpisywanie Learning Agreement. **Skontaktuj się z uczelnią zagraniczną w celu uzyskania tych danych.**

W polu "Receiving Administrative Contact Person" należy podać dane osoby do kontaktu. **Skontaktuj się z uczelnią zagraniczną w celu uzyskania tych danych.**

Po uzupełnieniu tych danych kliknij "Next"

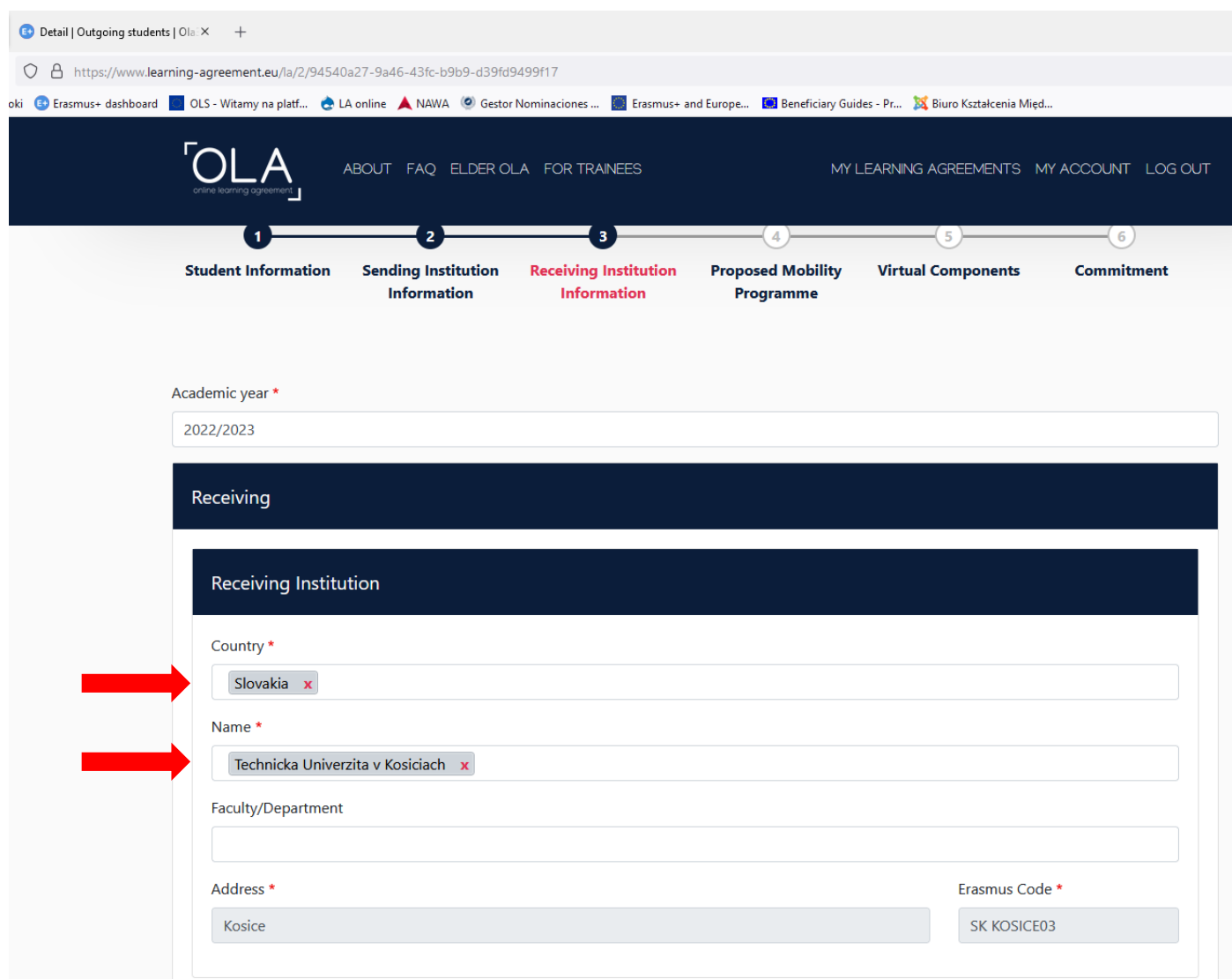

Krok 11. Zostaniesz przekierowany do sekcji "Proposed Mobility Programme"

**Uzupełnij planowane daty rozpoczęcia i zakończenia mobilności.** Daty te znajdziesz w kalendarzu akademickim uczelni przyjmującej lub uzyskasz od osoby kontaktowej w uczelni przyjmującej.

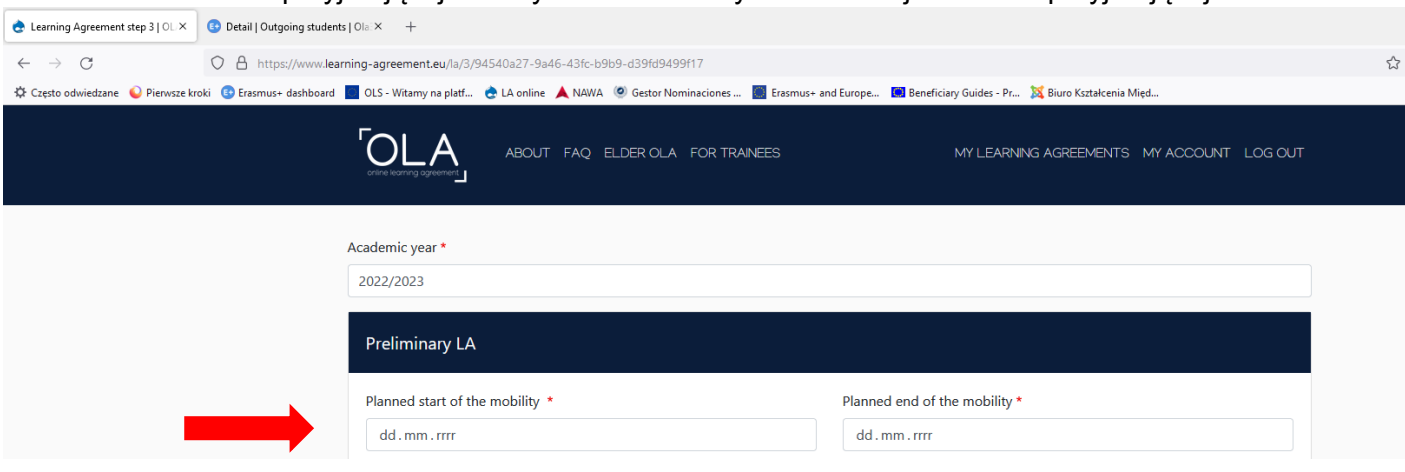

W sekcji "Table A - Study programme at the Receiving institution" wprowadź przedmioty, które będziesz **realizować w uczelni zagranicznej**.

Listę dostępnych przedmiotów wraz z ich kodami (Component code) oraz przewidzianymi punktami ECTS znajdziesz na stronie uczelni zagranicznej.

Przed uzupełnieniem Tabeli A skonsultuj się z Koordynatorem Wydziałowym na swoim wydziale oraz z koordynatorem w uczelni zagranicznej.

Standardowa liczba punktów ECTS do zrealizowania w uczelni zagranicznej to 30 ECTS na każdy semestr.

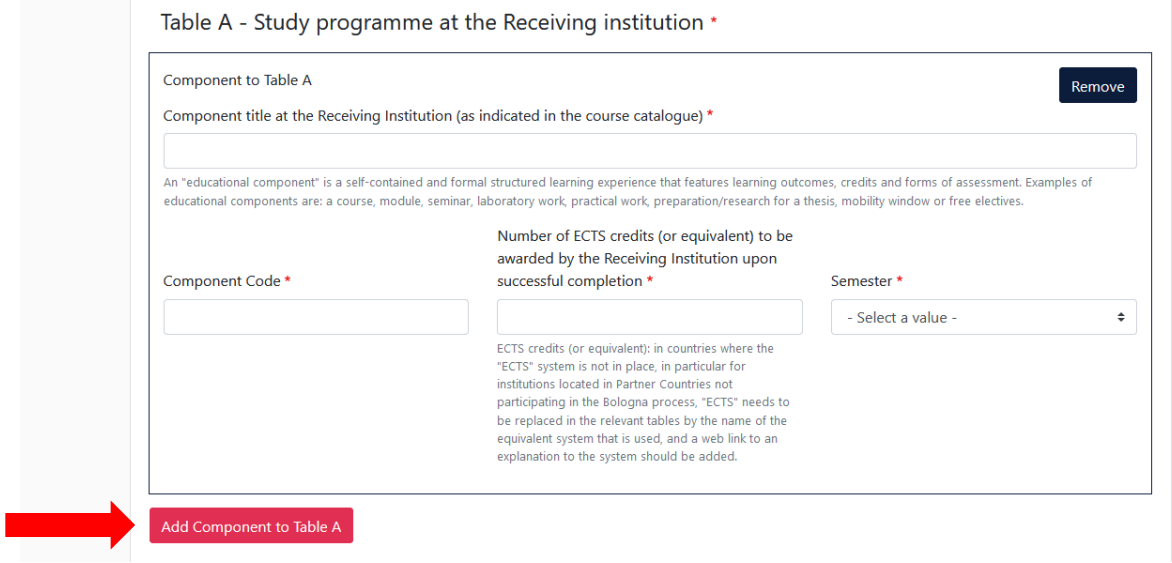

W sekcji "The main language of instruction at the Receiving Institution" należy podać jezyk w którym będziesz realizować zajęcia w uczelni zagranicznej oraz określić jego poziom.

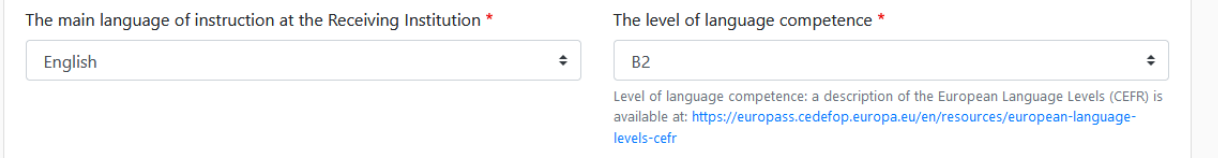

W sekcji "Table B - Recognition at the Sending institution" należy podać przedmioty, które zostaną Ci zaliczone po powrocie z wymiany na podstawie przedmiotów zrealizowanych w uczelni zagranicznej. Przed uzupełnieniem Tabeli A skonsultuj się z Koordynatorem Wydziałowym na swoim wydziale.

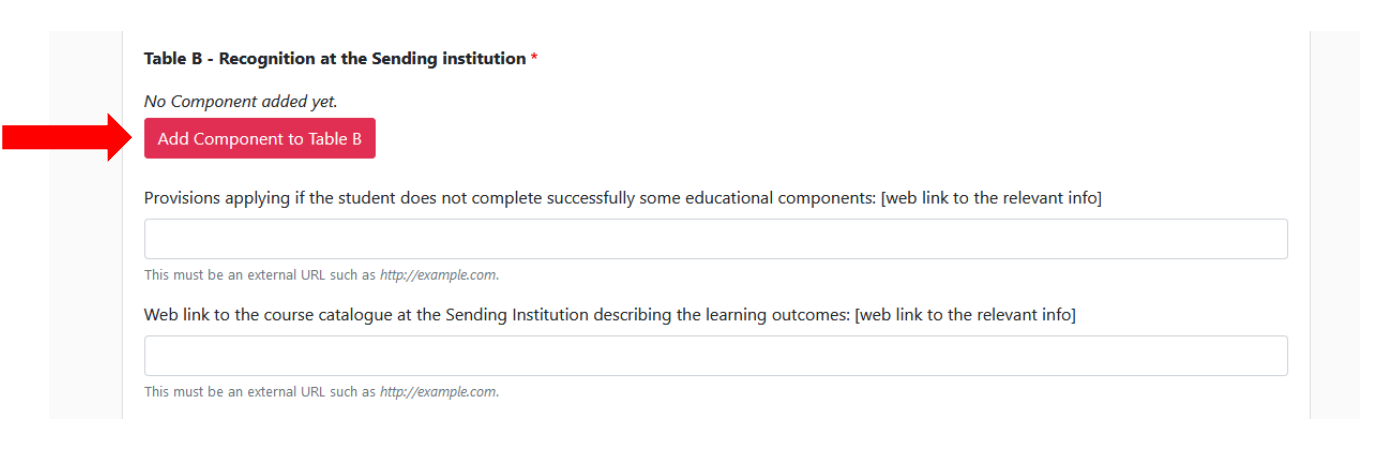

Po uzupełnieniu danych w Tabeli B kliknij "Next"

Krok 12. Tabela C dotyczy wyłącznie mieszanych wyjazdów na studia, w ramach których realizowany będzie również komponent wirtualny (on-line) z Polski. Tabela C może pozostać pusta.

Krok 13. Po kliknięciu "Next" zostaniesz przekierowany do ostatniej części dokumentu - Commitment Preliminary.

W wyznaczonej ramce należy podpisać się przy użyciu myszki.

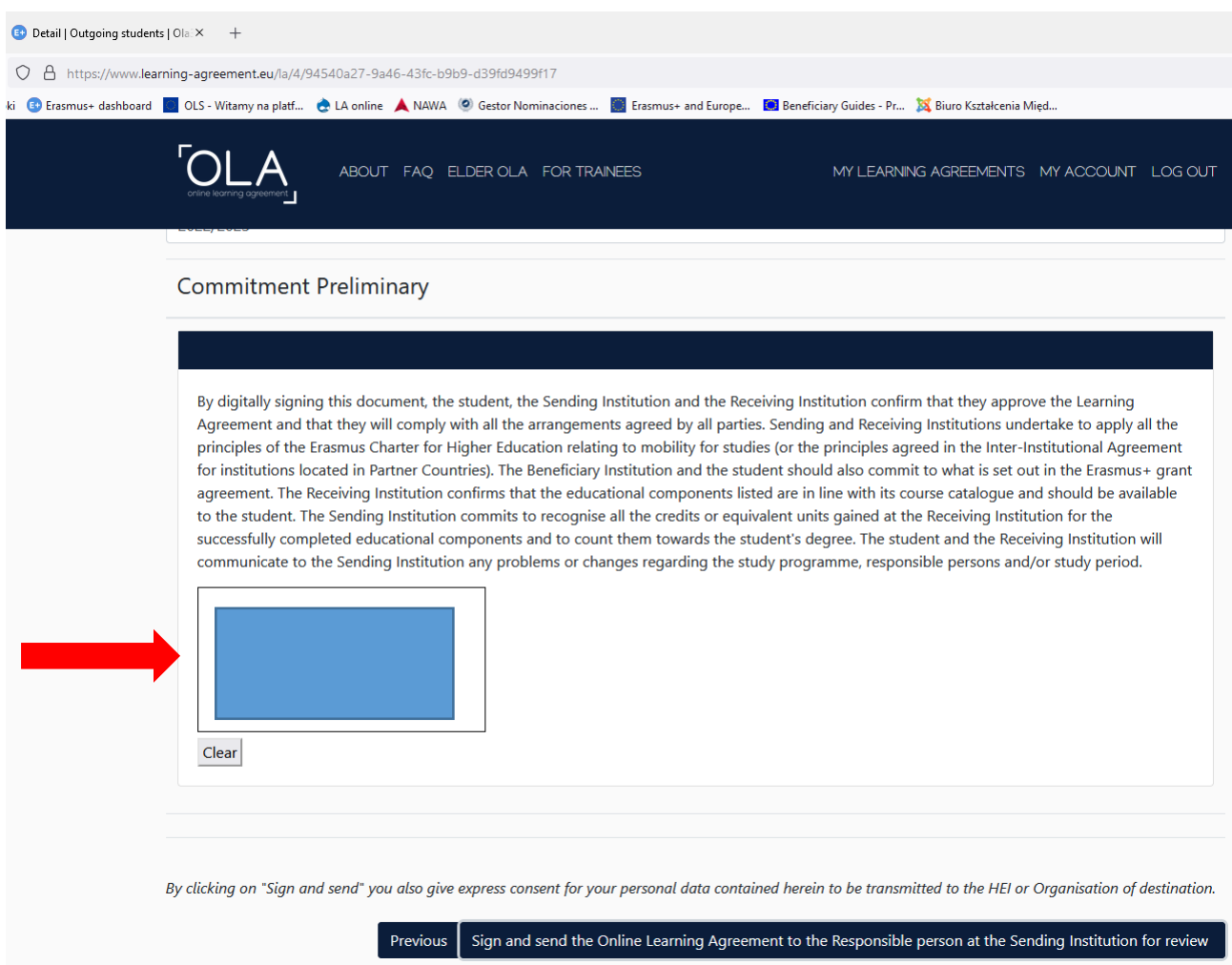

Przed zatwierdzeniem dokumentu możesz wrócić do jego poprzednich części za pomocą przycisku "Previous".

Jeżeli wszystkie wprowadzone przez Ciebie dane są prawidłowe kliknij "Sign and send the Online Learning Agreement to the Responsible person at the sending institution for review"

Zakończyłeś uzupełnianie On-line Learning Agreement. Gratulacje!!!